## **How to register for classes online at Otterbein University**

Once you know what classes you would like to take during the semester, you will need to access "My Ozone" to register for courses.

"My O-zone" is a student information system that allows students to register for classes, pay bills, etc. you will need to activate your Otterbein email account before you can access Ozone.

### **To Register Classes**

1. Go to the Otterbein University main page at[: http://www.otterbein.edu/public.aspx](http://www.otterbein.edu/public.aspx)

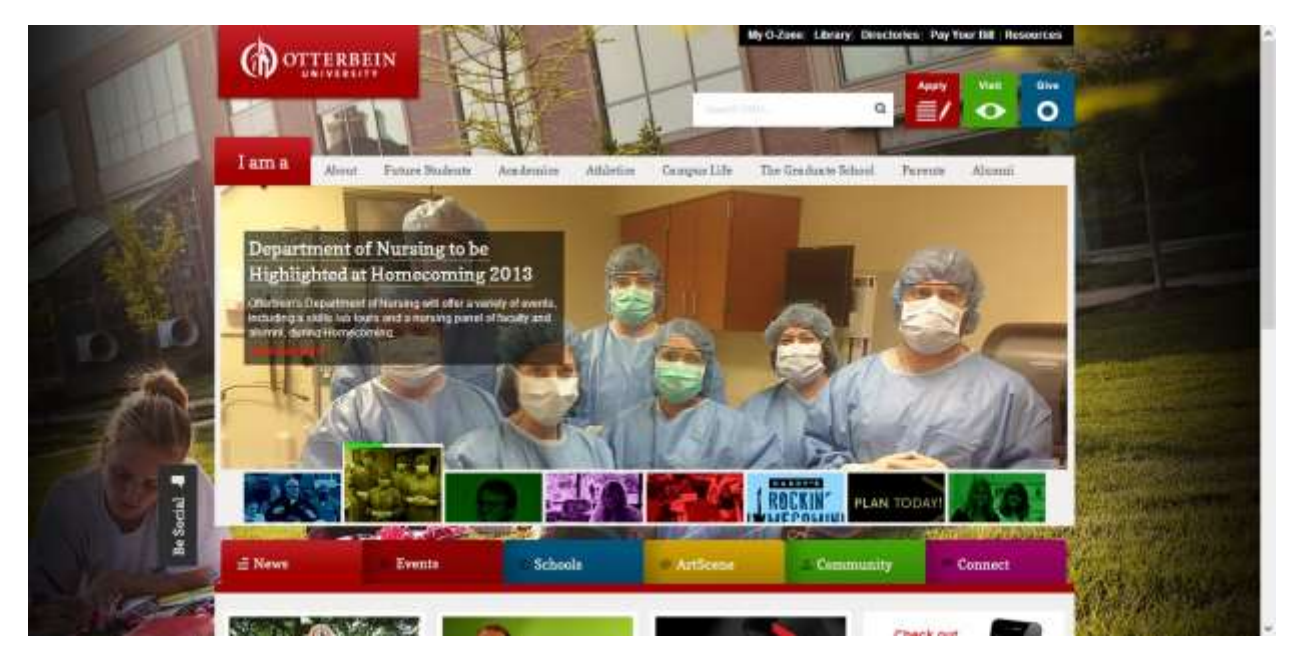

2. Click on the "My O-zone" icon located at the top right of the page.

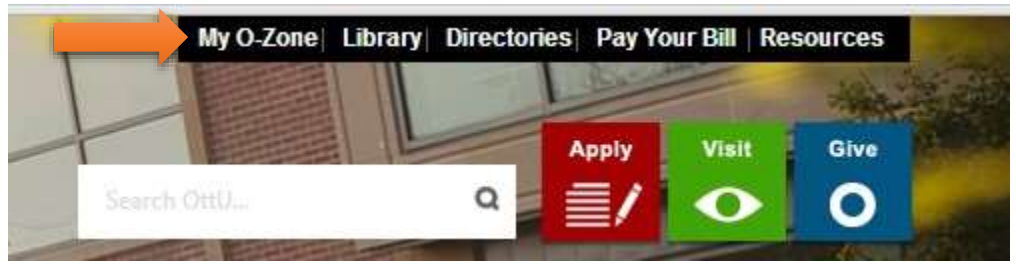

3. Login using your Otterbein user name and password. These will be the same as your email user name and password.

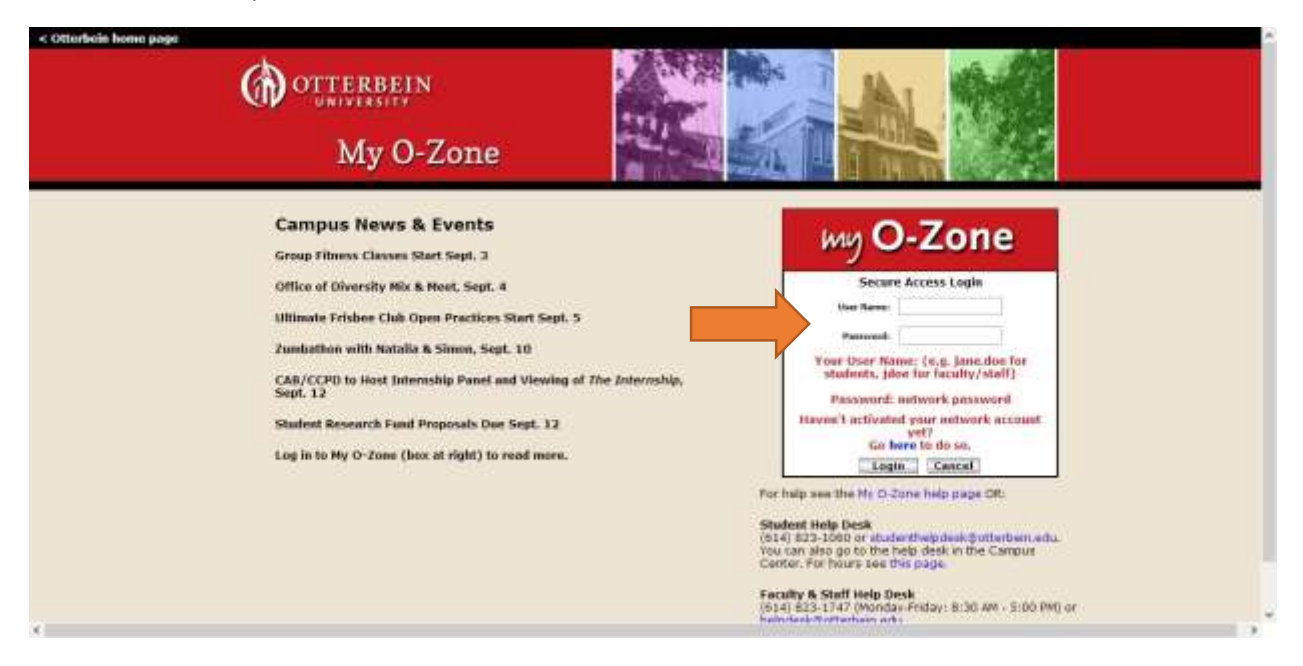

4. Click on "My Banner" icon located at the top right of the page.

f

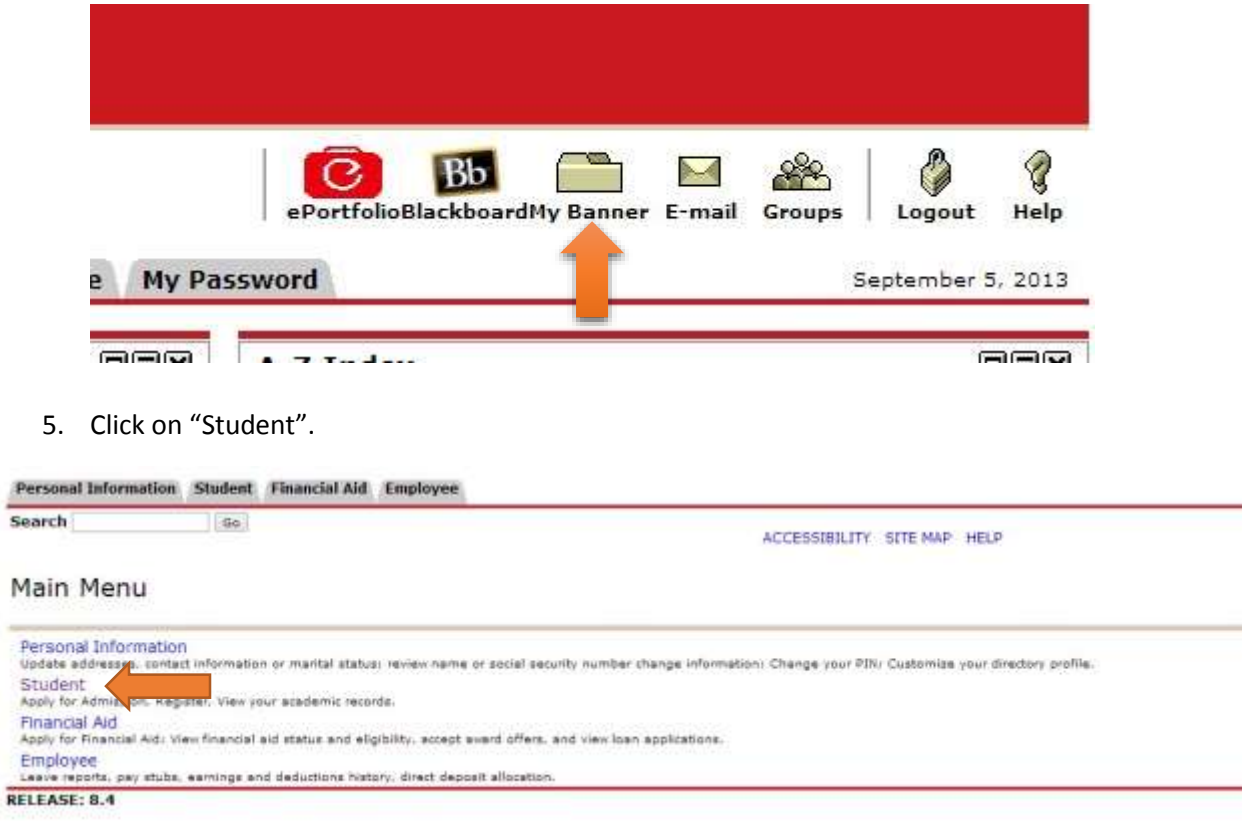

6. Click on "Rigistration".

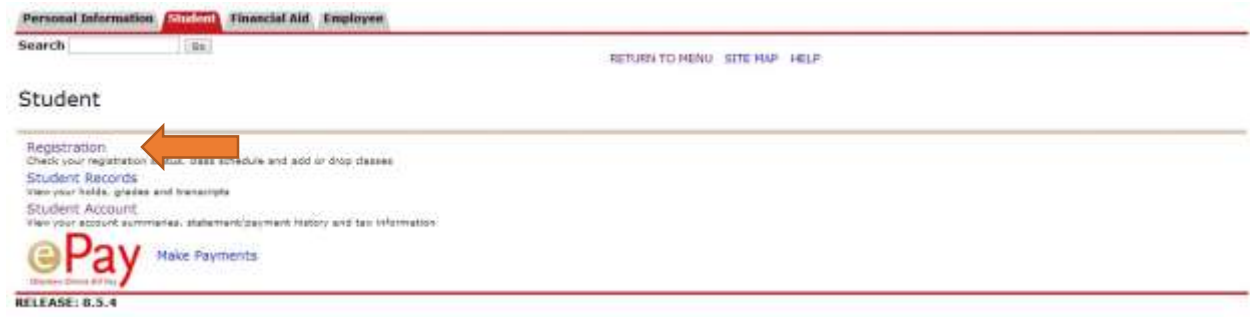

7. Click on "Look Up Classes".

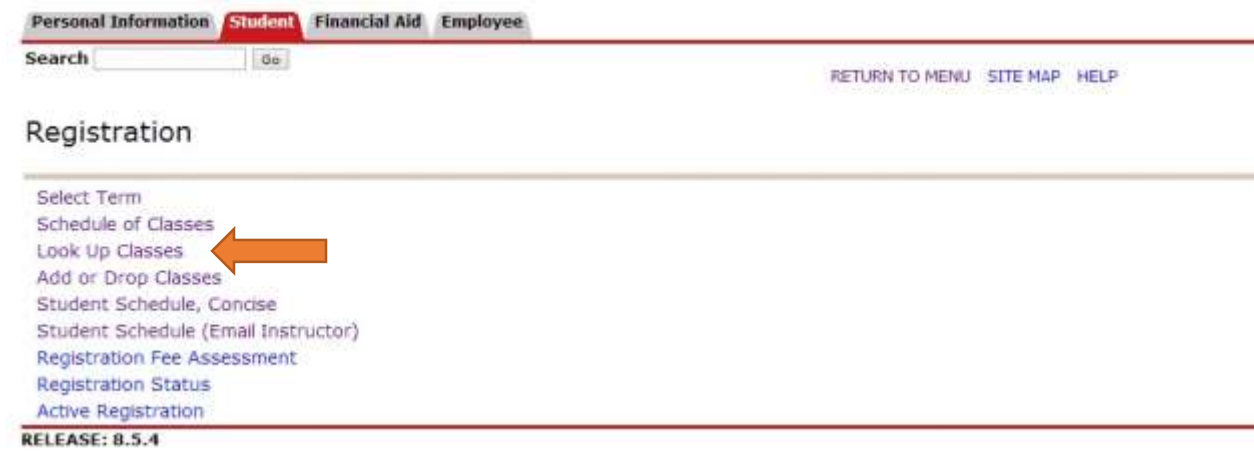

8. Select a term from the menu, then click on "Submit" at the bottom.

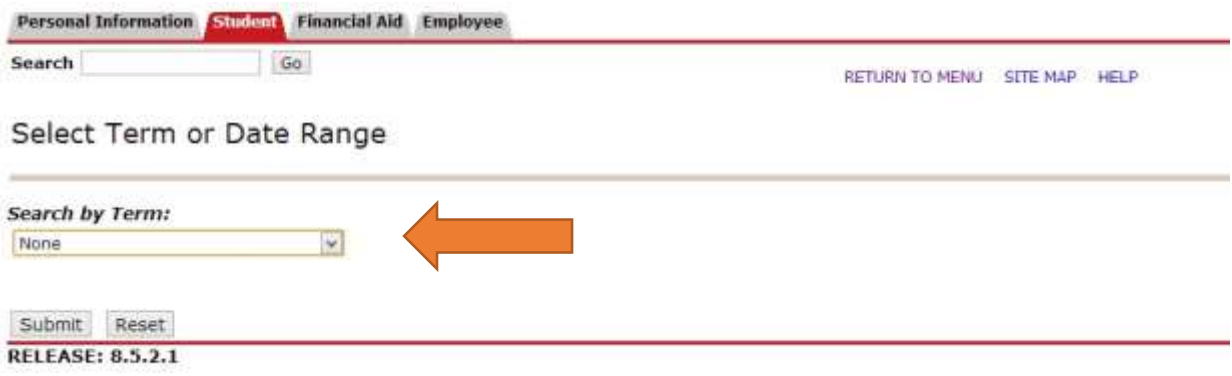

## 9. Select the academic field of study (major) from the menu.

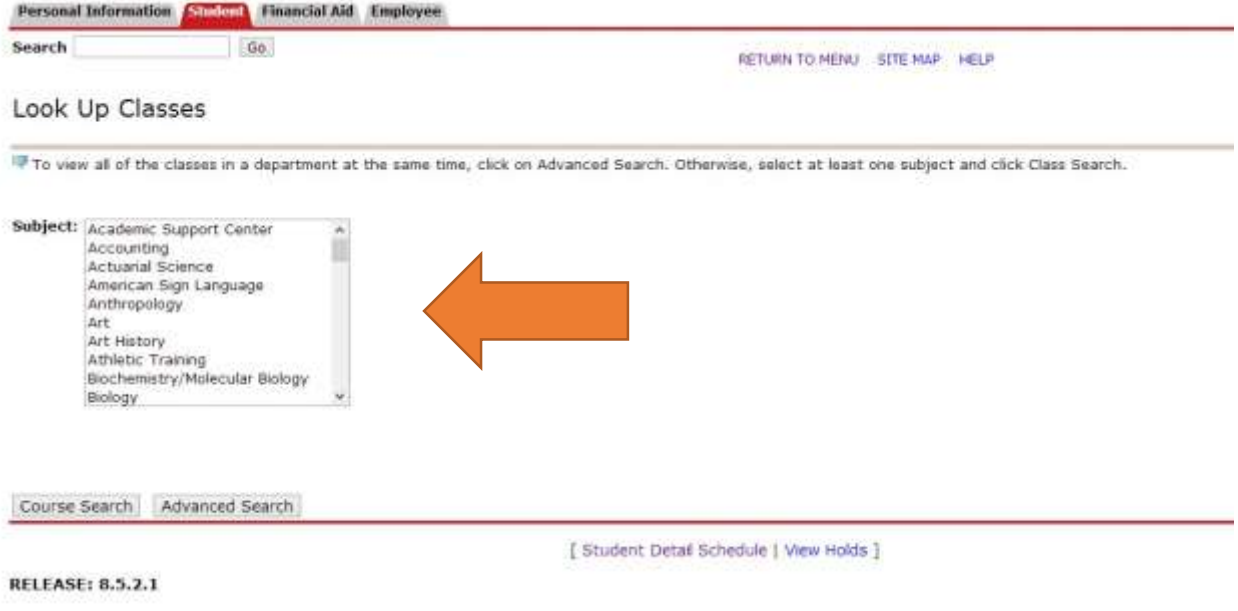

10. Then click on "Course Search" at the bottom. A list of courses should appear. For example, we select Actuarial Science, a list of Actuarial Science courses which open in the term you selected will be appear (we select Spring Semester 2014 as example).

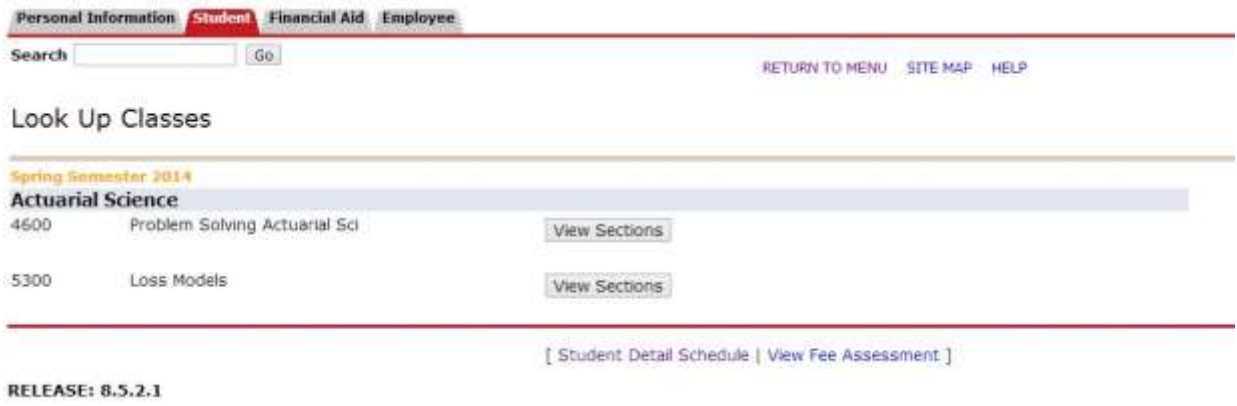

11. Click on "View Sections" after the course you want to register. For example, we choose ASCI5300 Loss Models.

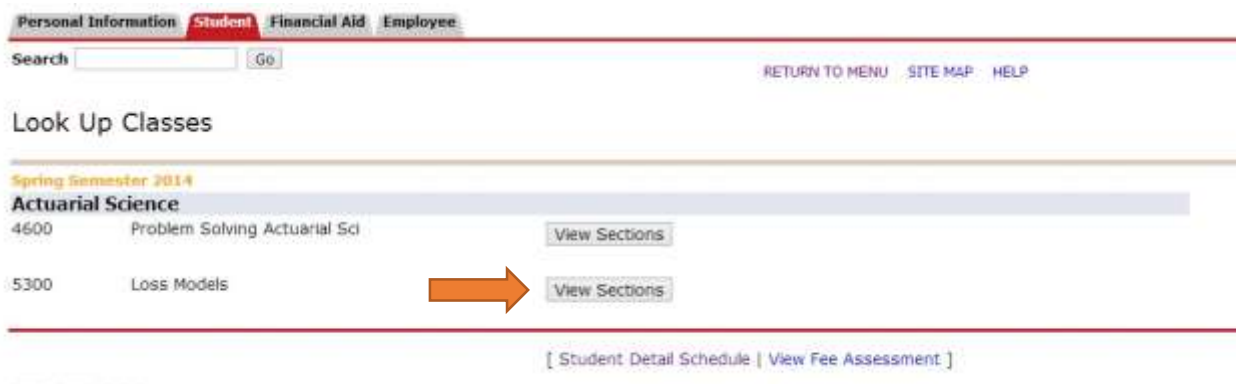

- **RELEASE: 8.5.2.1** 
	- 12. Then the information of this course should appear.

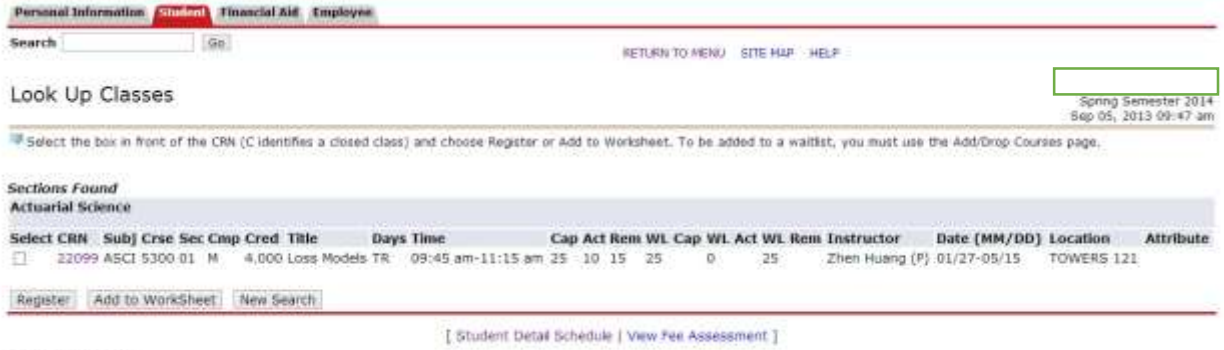

RELEASE: 8.5.2.1

"Cap" is section capacity. The capacity of course is 25 students. "Act" is section actual. Right now there are totally 10 students have registered this course. "Rem" is section remaining. There are 15 remaining for this course. "WL Cap" is waitlist capacity. "WL Act" is waitlist actual. "WL Rem" is waitlist remaining.

13. If you want to register the course, please click on the box under "Select", then click on "Register".

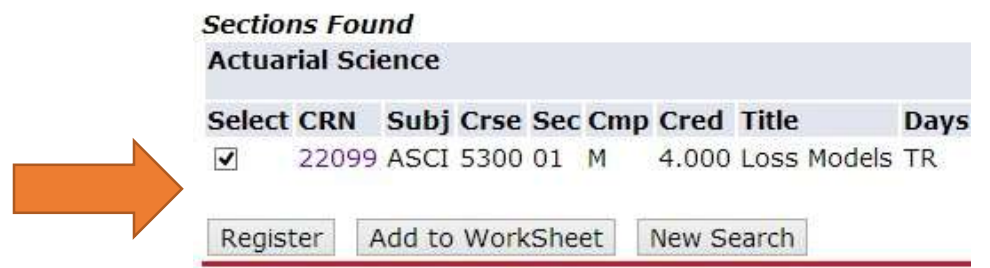

**RELEASE: 8.5.2.1** 

#### 14. If you succeeded register the course, it will appear like this.

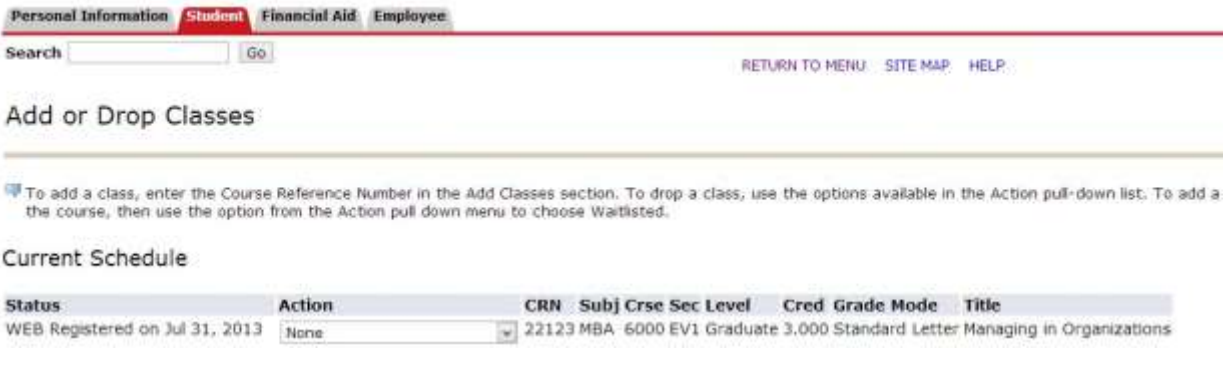

15. But sometimes you may get an error message when you try to register for a course. For example:

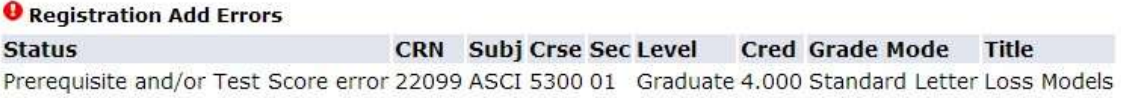

This is normally because you need permission to register for the course you do not have the "prerequisites" for the course.

"Prerequisites" are the foundation or background courses you need to take before you can take upper level courses. It may be possible for you to take this course if you can demonstrate you have the foundation necessary to succeed in the course. This is normally demonstrated by showing you have taken other related courses. You can see the requirement or prerequisites for this course by click on the CRN (Course Reference Number). For this course is "22099".

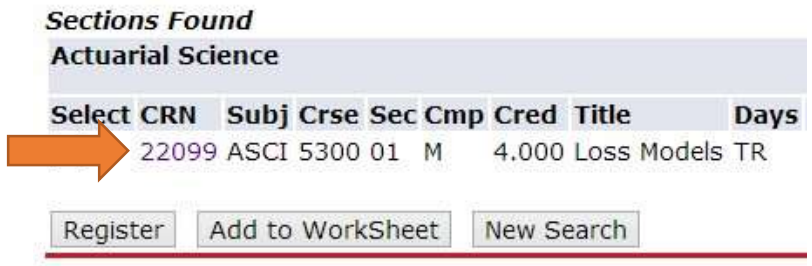

The class schedule listing of this course will be shown. Please click on the title.

Search | Go

# Class Schedule Listing

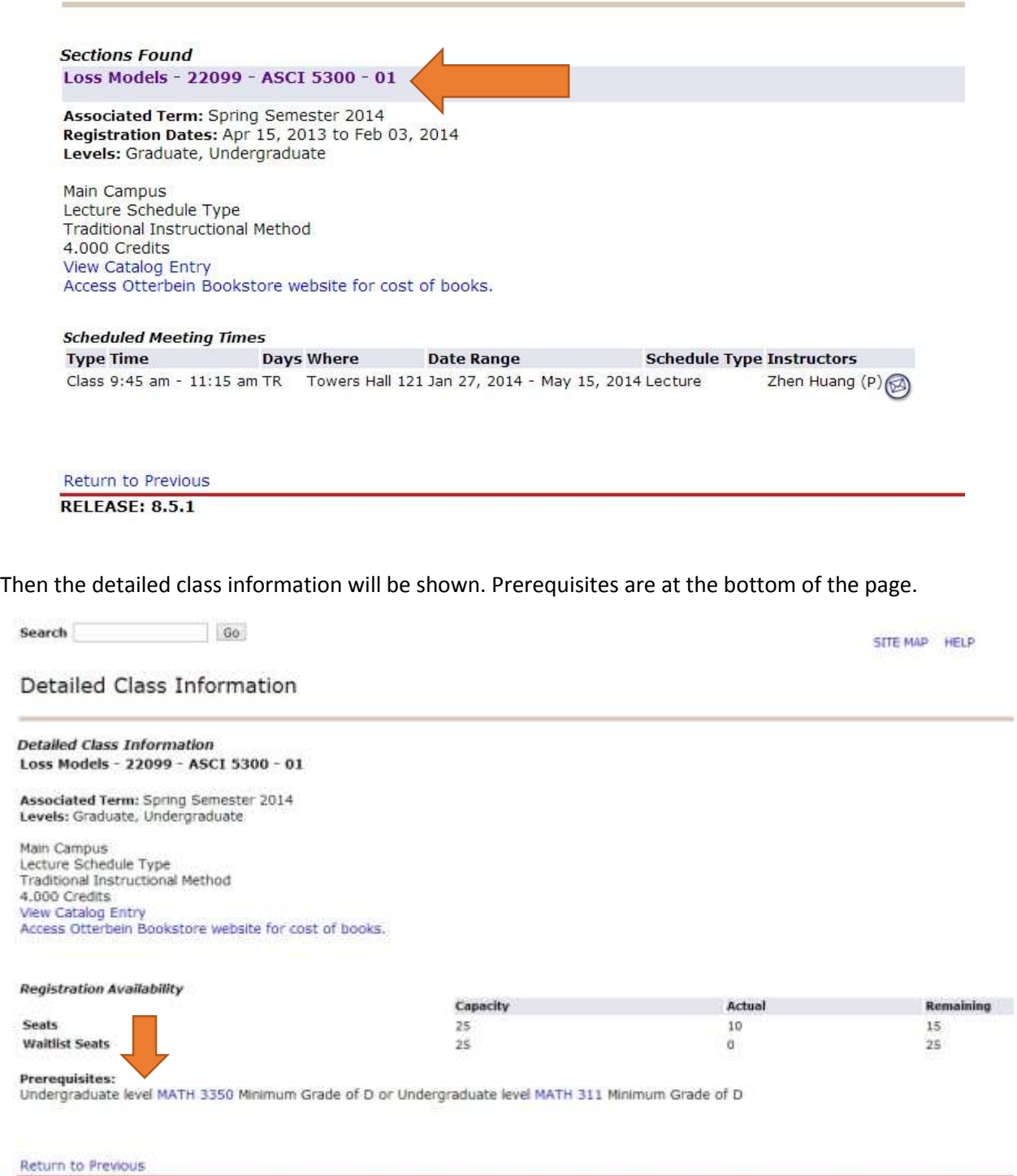

**RELEASE: 8.5.1** 

## **Registration for courses with prerequisites**

If you need to take a course that requires a prerequisite, please complete the "Registration for Courses With Prerequisites" form in the CIEGE database located at

If you have any questions, please feel free to contact CIEGE at [ciege@otterbein.edu,](mailto:ciege@otterbein.edu) or 614-823-3263 for help.